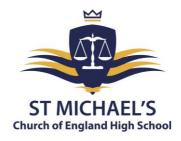

19<sup>th</sup> March 2024

Dear Parent/Carer

## RE: Year 10 Parents' Evening, Thursday 18th April 2024 3:30 pm - 6:00 pm

I would like to invite you to attend our Year 10 Parents' Evening on Thursday 18<sup>th</sup> April. **This event will take place in person at school.** This is an important evening that provides you with an opportunity to discuss your child's strengths, areas to improve, and what they need to do between now and next year to get the best possible grades.

The school has introduced an easy-to-use online appointment booking system. This allows you to choose your own appointment times with teachers and you will receive an email confirming your appointments.

Appointments can be made from on Wednesday 20<sup>th</sup> March at 6pm and closes on Monday 15<sup>th</sup> April at 3 pm. Please visit <u>https://stmichaelschurchofengland.schoolcloud.co.uk/</u> to book your appointments. A short guide on how to add appointments is included with this letter. When logging in, you will need to include your name, the email address you have registered with us, your child's name, and date of birth. If you are unable to access the School Cloud booking system online, please contact the school, and staff will help you to make your appointments.

Your child will be given a paper copy of your appointments in advance of the Parents' Evening. Please be aware, that if a teacher has multiple Year 10 classes, like any parents' evening, this will work on a first-come first-served basis. Should you wish to make any changes after this date, please contact <u>Clare.Benson@st-michaels.sandwell.sch.uk</u>.

If you are unable to attend parents' evening, please email me at <u>claire.diver@st-michaels.sandwell.sch.uk</u> so we can book an alternative time for you to come into school and collect your child's mock exam results.

Yours faithfully

Mrs C Divers Head of Year 10

Miss L Usefnia Head of Year 10

Headteacher: Mrs C Handy-Rivett, BA (Hons), MA, NPQH

St Michael's Church of England High School • Rowley Learning Campus • Curral Road • Rowley Regis • West Midlands • B65 9AN Telephone: **0121 561 6881** • Fax: 0121 561 6882 • Email: contact.staff@st-michaels.sandwell.sch.uk

# Parents' Guide for Booking Appointments

Browse to <a href="https://stmichaelschurchofengland.schoolcloud.co.uk/">https://stmichaelschurchofengland.schoolcloud.co.uk/</a>

| Title First Name Mrs   Email rabbol4@gmal.com                                                                                        | Sumane<br>Abbot<br>Confirm Email<br>rabbot4@gmail.com       | <b>Step 1: Login</b><br>Fill out the details on the page then click the <i>Log In</i> button.<br>A confirmation of your appointments will be sent to the email address                                                                                                    |
|----------------------------------------------------------------------------------------------------|-------------------------------------------------------------|----------------------------------------------------------------------------------------------------|
| tudent's Details           irst Name         Surname           Ben         Abbot                                                     | Date Of Birth           20 •         July •         2000 •  | you provide.                                                                                                    |
| eptember Parents Evening                                                                                                    | Click a date to continue                                    |                                                                                                    |
| rogress and will take place on 13th and 14th<br>eptember.<br>lote that on the 13th there will be sessions                            | Monday, 13th September<br>In-person & video call            | Step 2: Select Parents' Evening                                                                                                    |
| available both in-person and via video call.                                                                                         | Open for bookings                                           | Click on the date you wish to book.                                                                                                    |
|                                                                                                    | Tuesday, 14th September<br>In-person ><br>Open for bookings | Unable to make all of the dates listed? Click I'm unable to attend.                                                                                                    |
| Automatic     Automatically book the best possible timer     Manual     Choose the time you would like to see each                   |                                                             | <b>Step 3: Select Booking Mode</b><br>Choose <i>Automatic</i> if you'd like the system to suggest the shortest<br>possible appointment schedule based on the times you're available to<br>attend. To pick the times to book with each teacher, choose <i>Manual</i> .<br>Then press <i>Next</i> .<br>We recommend choosing the automatic booking mode when browsing |
| Next                                                                                                    |                                                             | on a mobile device.                                                                                                    |
|                                                                                                    |                                                             |                                                                                                    |
| et the earliest and latest times you can atter                                                                                       | nd, select which teachers you'd like to see, and then       |                                                                                                    |
| hoose Teachers<br>et the earliest and latest times you can atter<br>ress the button to continue.<br>choose earliest and latest times |                                                             | Step 4: Select Availability                                                                                                    |

| Choo     | ose Teachers             |           |                            |                      |  |
|----------|--------------------------|-----------|----------------------------|----------------------|--|
| If there | e is a teacher you do no | t wish to | see, please untick them t  | before you continue. |  |
| _        |                          |           |                            |                      |  |
| Ben      | Abbot                    |           |                            |                      |  |
|          |                          |           |                            |                      |  |
|          | Ma L Danna               |           | Mar A Wheeler              |                      |  |
|          | Mr J Brown               |           | Mrs A Wheeler              |                      |  |
|          | Mr J Brown<br>SENCO      |           | Mrs A Wheeler<br>Class 11A |                      |  |
|          |                          |           |                            |                      |  |
|          |                          |           |                            |                      |  |

## Step 5: Choose Teachers

Select the teachers you'd like to book appointments with. A green tick indicates they're selected. To de-select, click on their name.

|                | ppointments have been re-<br>on at the bottom. | served for two min | utes. If you're happy wi | th them, please choo |
|----------------|------------------------------------------------|--------------------|--------------------------|----------------------|
| the Hotept but | on at the bottom.                              |                    |                          |                      |
|                | Teacher                                        | Student            | Subject                  | Room                 |
| 17:10          | Mr J Sinclair                                  | Ben                | English                  | E6                   |
| 17:25          | Mrs D Mumford                                  | Ben                | Mathematics              | M2                   |
| 17:45          | Dr R Monamara                                  | Andrew             | French                   | L4                   |

#### Step 6: Book Appointments (automatic)

If you chose the automatic booking mode, you'll see provisional appointments which are held for 2 minutes. To keep them, choose Accept at the bottom left.

If it was not possible to book every selected teacher during the times you are able to attend, you can either adjust the teachers you wish to meet with and try again, or switch to manual booking mode.

# Mr J Brown SENCO (A2) Miss B Patel Class 10E (H3) Mrs A Wheeler Class 11A (L1) Ben Andrew Ben 16:30 16:50 + 17:00 + +

#### **Step 7: Book Appointments**

Click any of the green cells to make an appointment. Blue cells signify where you already have an appointment. Grey cells are unavailable. To change an appointment, delete the original by hovering over the blue box and clicking *Delete*. Then choose an alternate time.

You can optionally leave a message for the teacher to say what you would like to discuss or raise anything beforehand.

Once you're finished booking all appointments, at the top of the page in the alert box, press *click here* to finish the booking process.

|                        | ber Parents Evening<br>ments from 16:15 to 16:45                    | Tuesday, 14th September<br>In-person |                                                            |  |
|------------------------|---------------------------------------------------------------------|--------------------------------------|------------------------------------------------------------|--|
| Print / Amend Bookings |                                                                     | Subscribe to Calendar                |                                                            |  |
|                        | v parents and teachers to discu<br>ne 13th there will be sessions a |                                      | e place on 13th and 14th September.<br>and via video call. |  |
|                        | Teacher                                                             | Student                              | Subject                                                    |  |
| 16:15                  | Mr Mark Lubbock                                                     | Jason Aaron                          | English                                                    |  |
| 16:30                  | Miss Bina Patel                                                     | Jason Aaron                          | Religious Education                                        |  |
|                        | ber Parents Evening<br>ments from 16:00 to 16:45                    |                                      | Monday, 13th September<br>Video call                       |  |
| Septem                 | ber Parents Evening<br>ments from 15:00 to 15:45                    |                                      | Monday, 13th September                                     |  |

#### Step 8: Finished

All your bookings now appear on the My Bookings page. An email confirmation has been sent and you can also print appointments by pressing *Print*. Click *Subscribe to Calendar* to add these and any future bookings to your calendar.

To change your appointments, click on Amend Bookings.